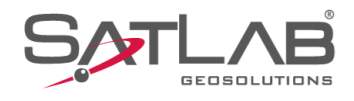

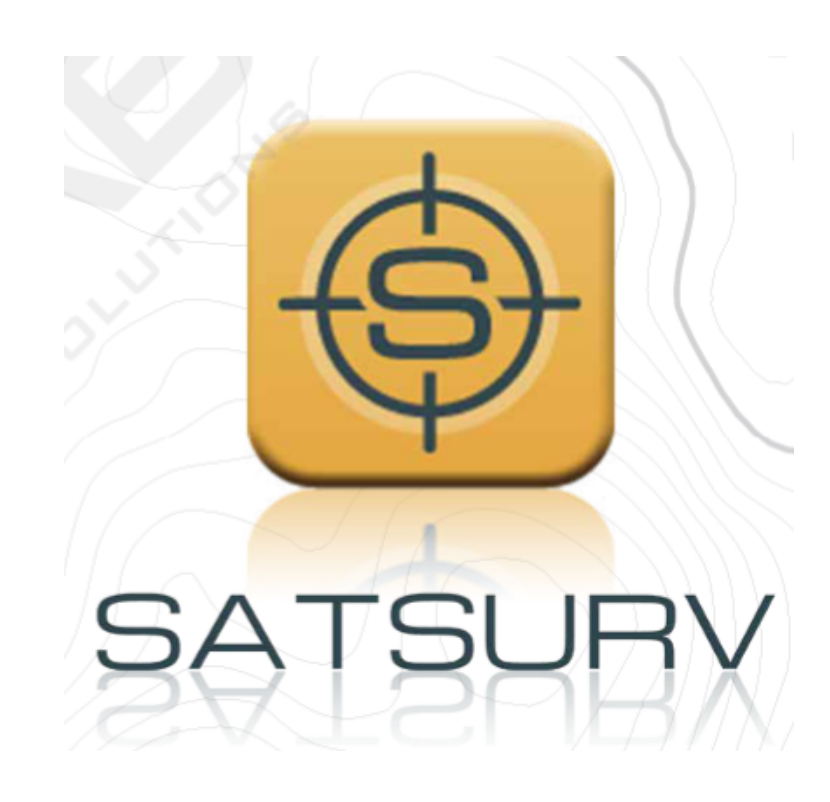

# **SATSURV**

## **ESPELHAR A TELA DO COLETOR NO COMPUTADOR**

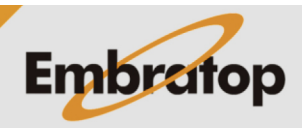

www.embratop.com.br

Tel: 11 5018-1800

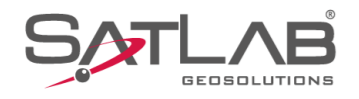

### **1. Configuração no coletor**

**1.** Clique no ícone destacado para acessar o menu de aplicativos;

**2.** Clique em **Configurações**;

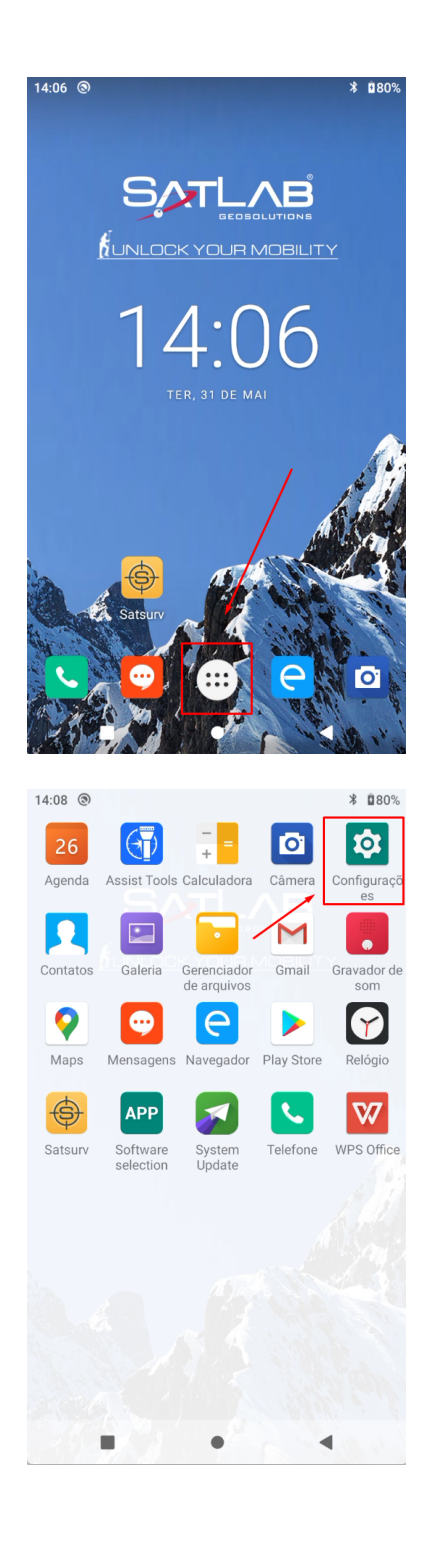

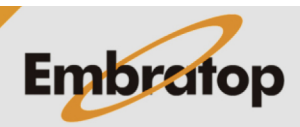

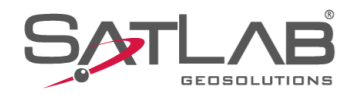

#### **3.** Navegue até a opção **Sistema**;

**4.** Clique em **Opções do desenvolvedor**;

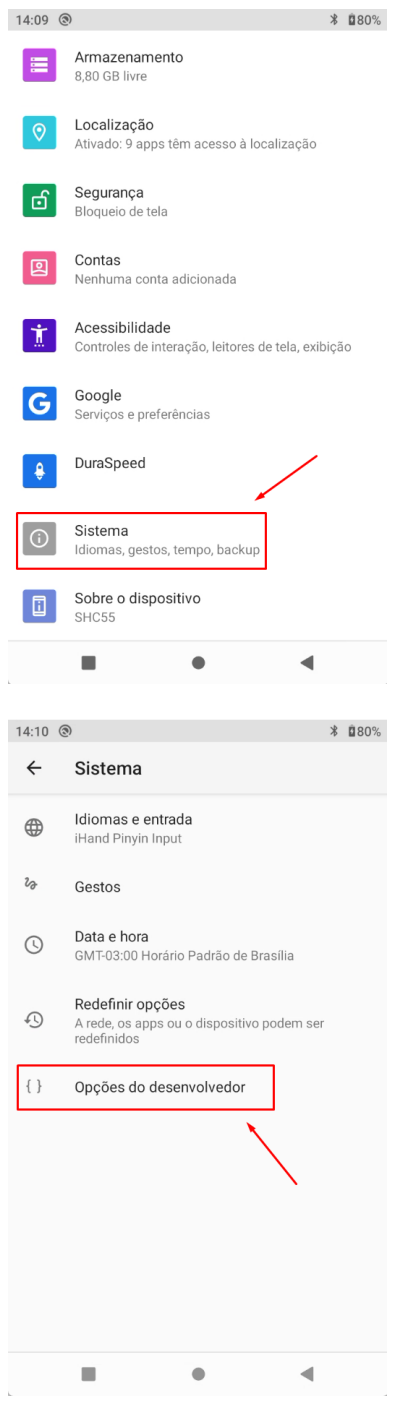

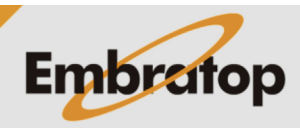

www.embratop.com.br

Tel: 11 5018-1800

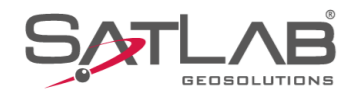

#### **2. Espelhar a tela no computador**

**1.** Copie a pasta do programa para um diretório conhecido no computador;

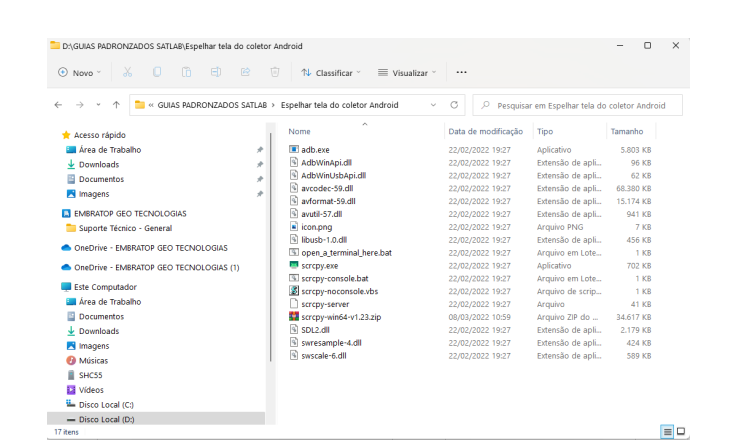

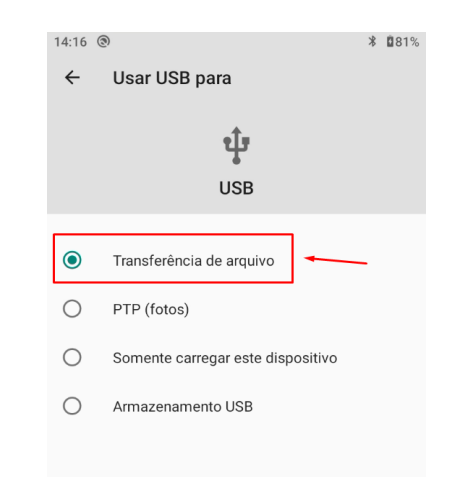

**2.** Conecte o coletor ao computador, na tela exibida no coletor, escolha a opção **Transferência de arquivo**;

**3.** No computador, execute o programa **scrcpy.exe**;

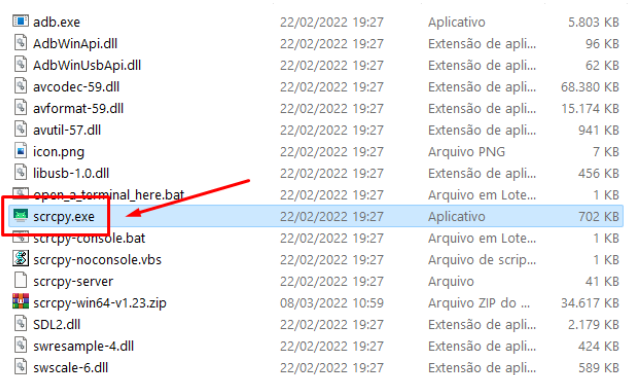

**Contract Contract Contract** 

 $\blacktriangleleft$ 

 $\Box$ 

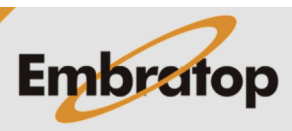

www.embratop.com.br

Tel: 11 5018-1800

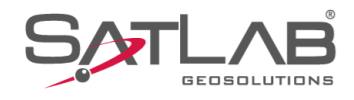

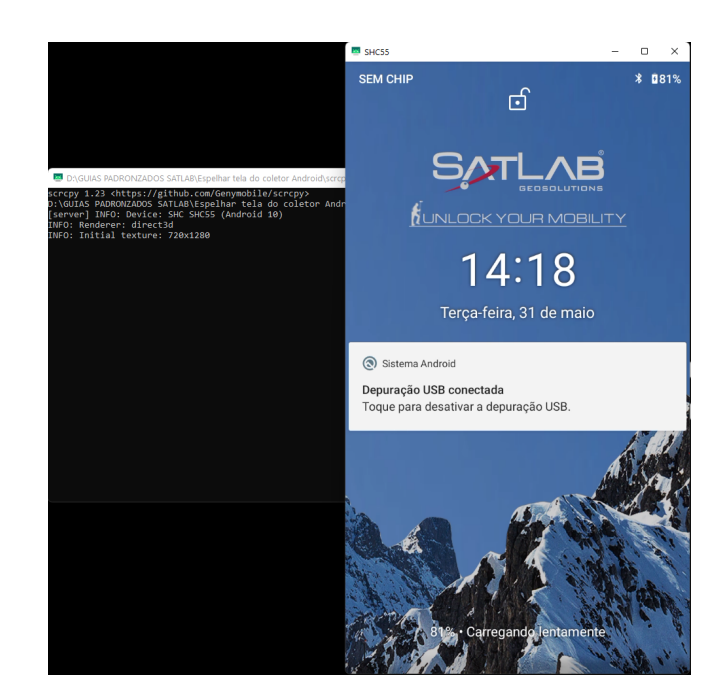

**4.** A tela do coletor será espelhada na tela**.**

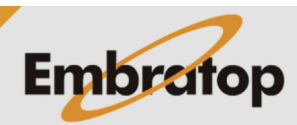